## **Academia eGO**

**Real Estate Software** 

## **Overall Settings**

The overall settings are information details regarding your company. The first step the application manager should do is complete the overall settings of the company with as much information as possible.

..................................................................................................................................................................

To do so, take the following steps:

## **1.** Click on '**Settings**;

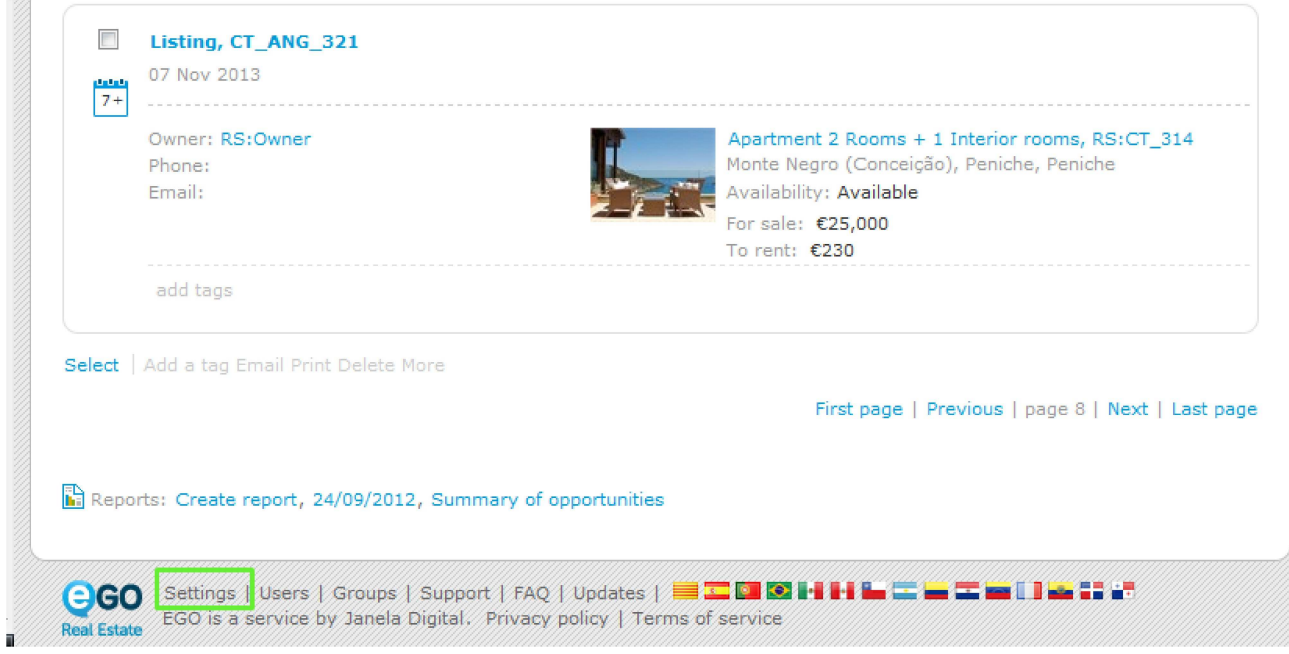

**2.** Complete the form with the company's name, login email, license number, tax number, contacts and email address (may be the same as the login email) and any other additional information;

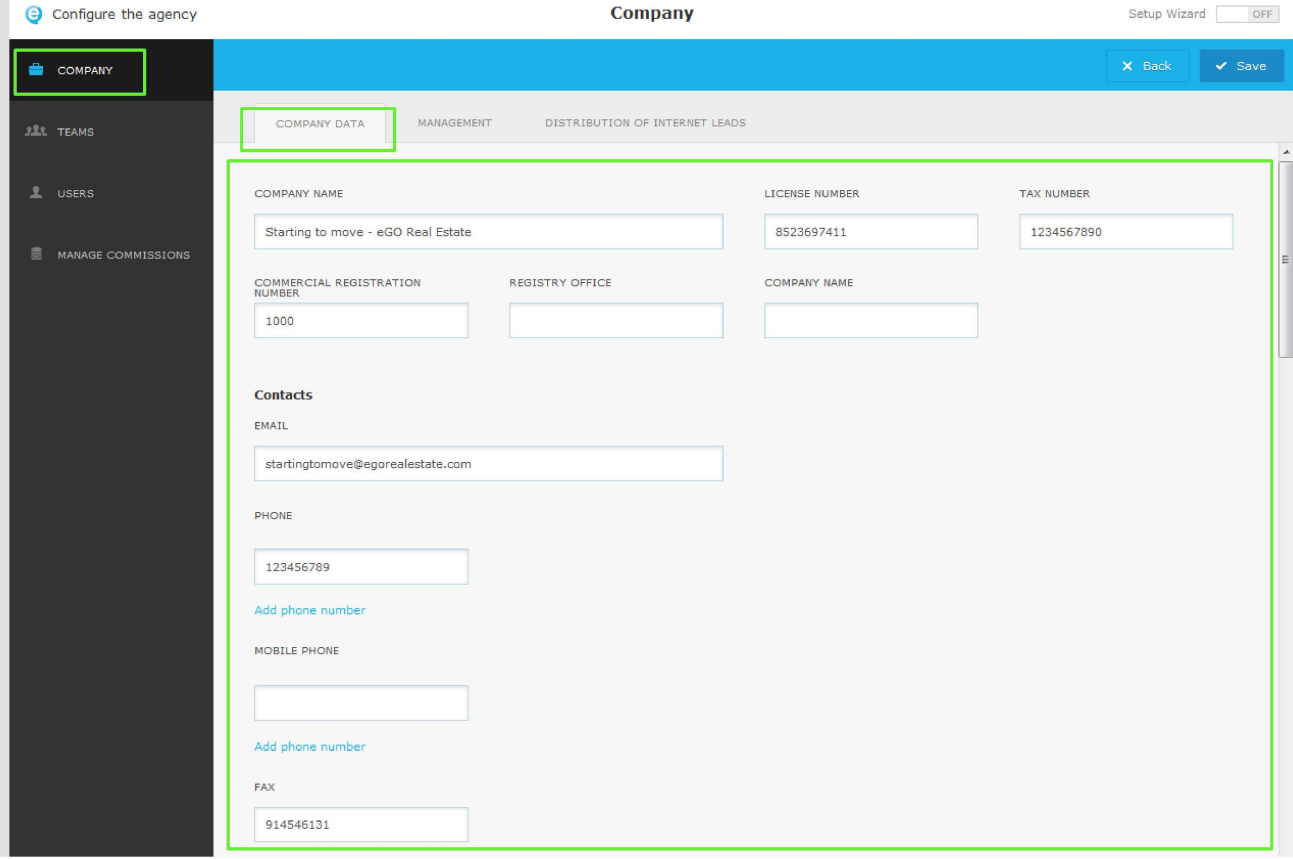

**3.** Then, add the company's location and address;

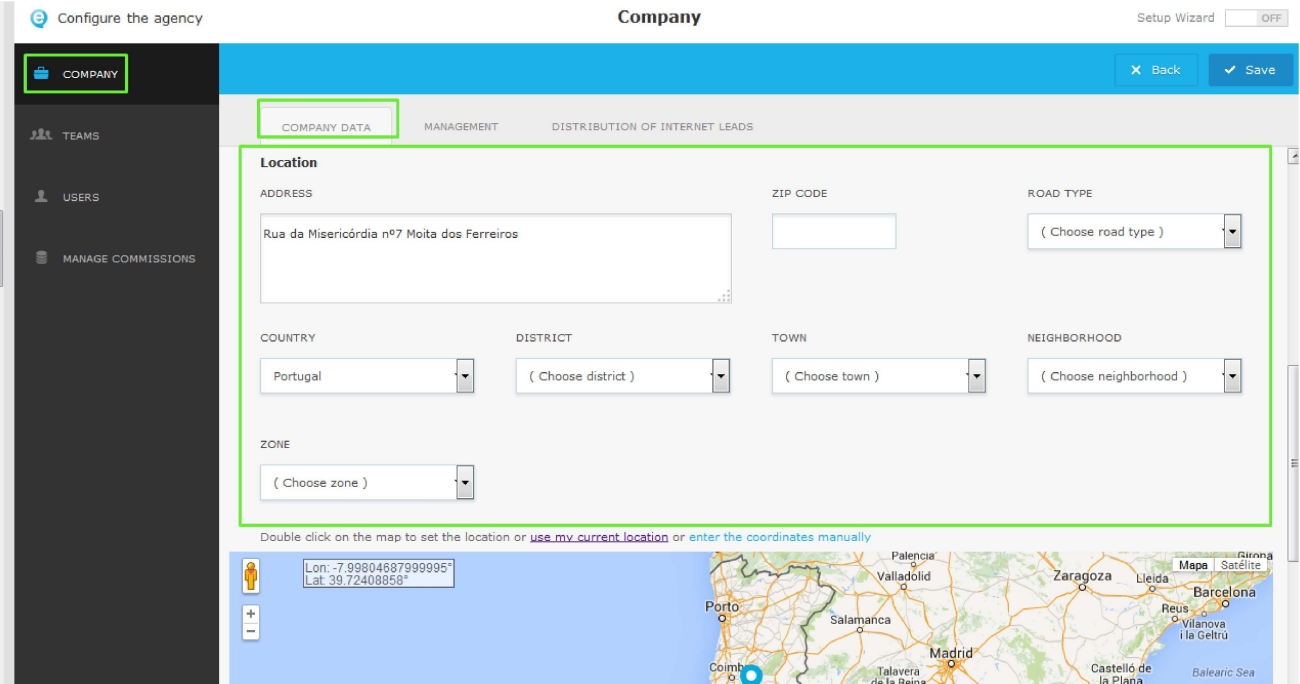

**4.** Then, in the section named '**Details**' add the currency , the time zone and the Languages;

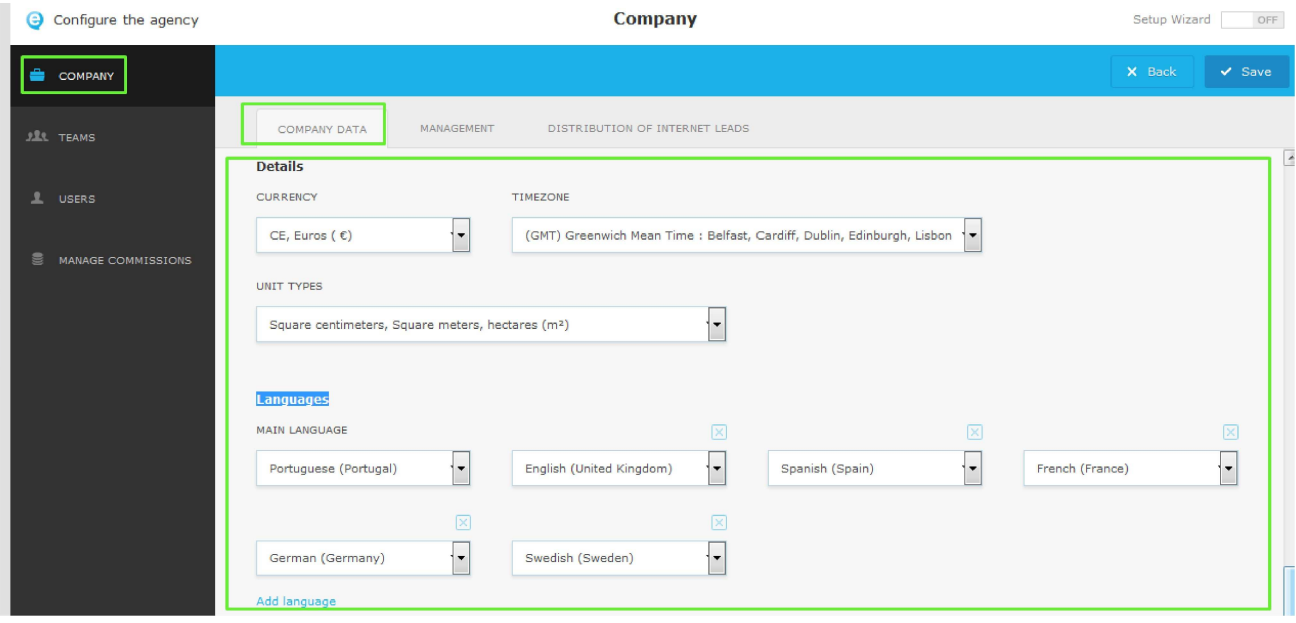

**5.** In the section named '**Images**' add the company Logo, the Watermark image , an the Presentation image;

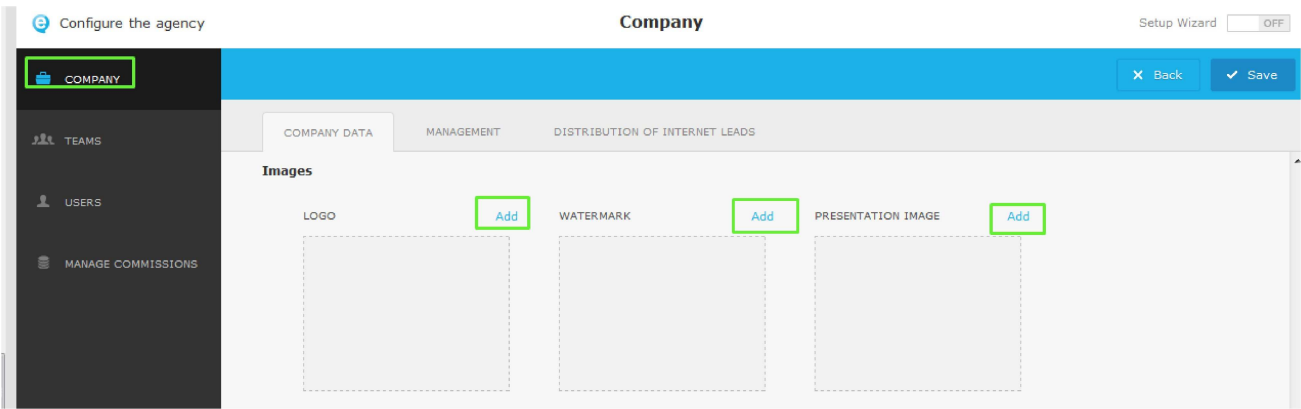

**6.** Select the correct image and click '**Open**';

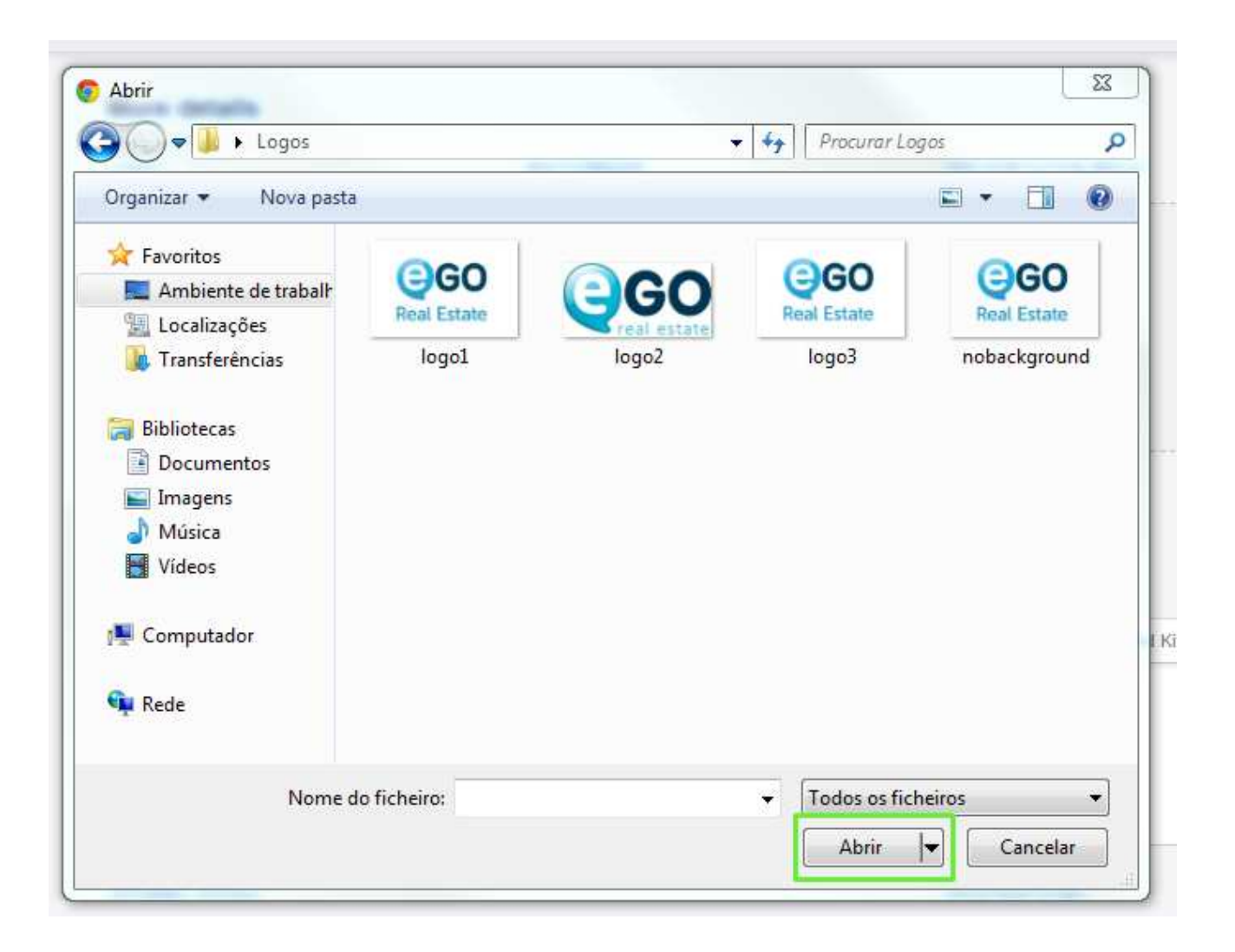

**7.** The new logo is added. This image can be changed as many times as needed, just follow the 2 previous steps to do so;

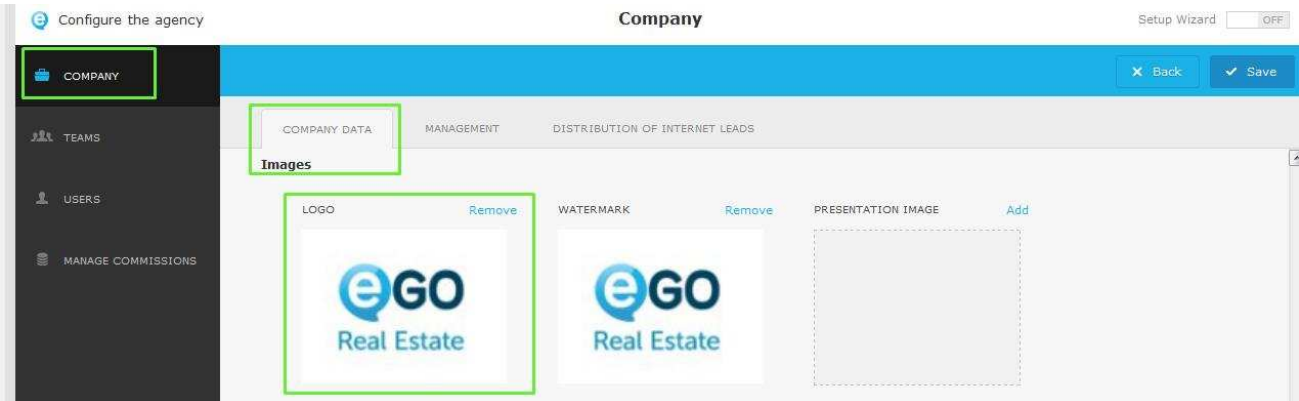

**8.** Then, complete the company's '**slogan**', '**about us**' text and '**opening hours**';

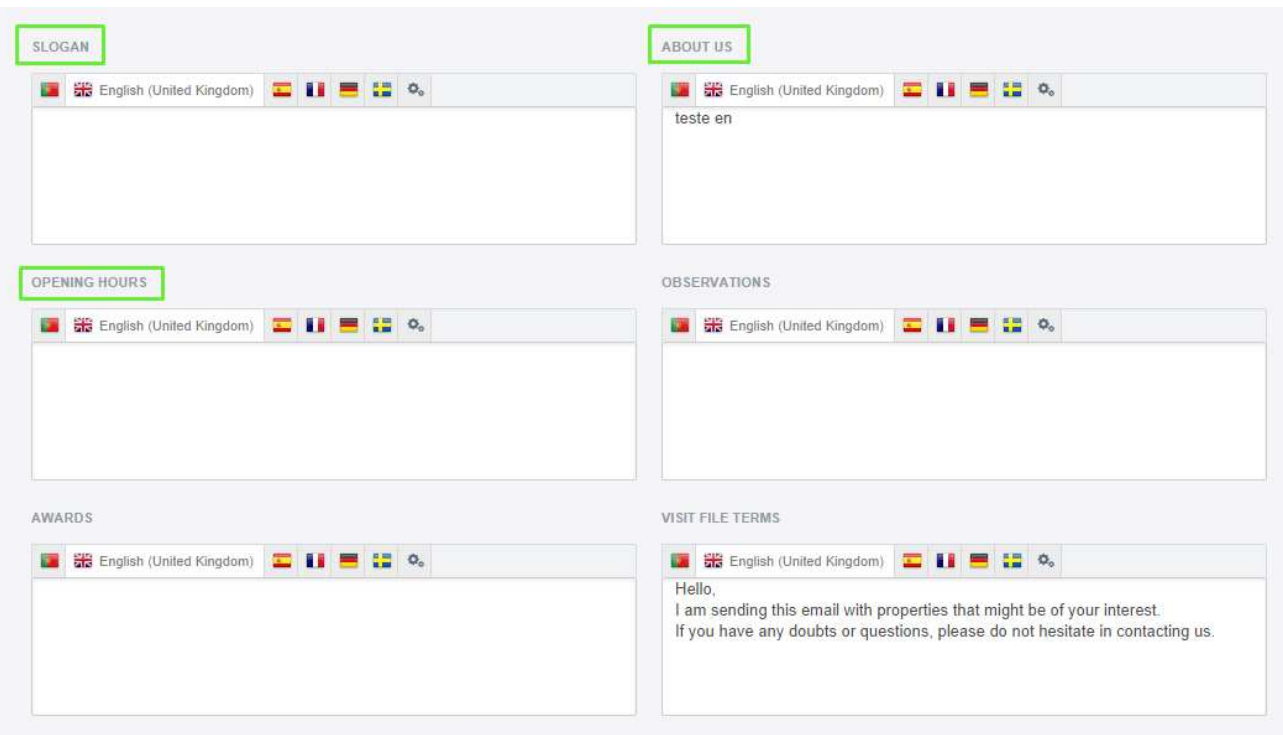

**9.** Finally, click the '**Save**' button to save the settings.

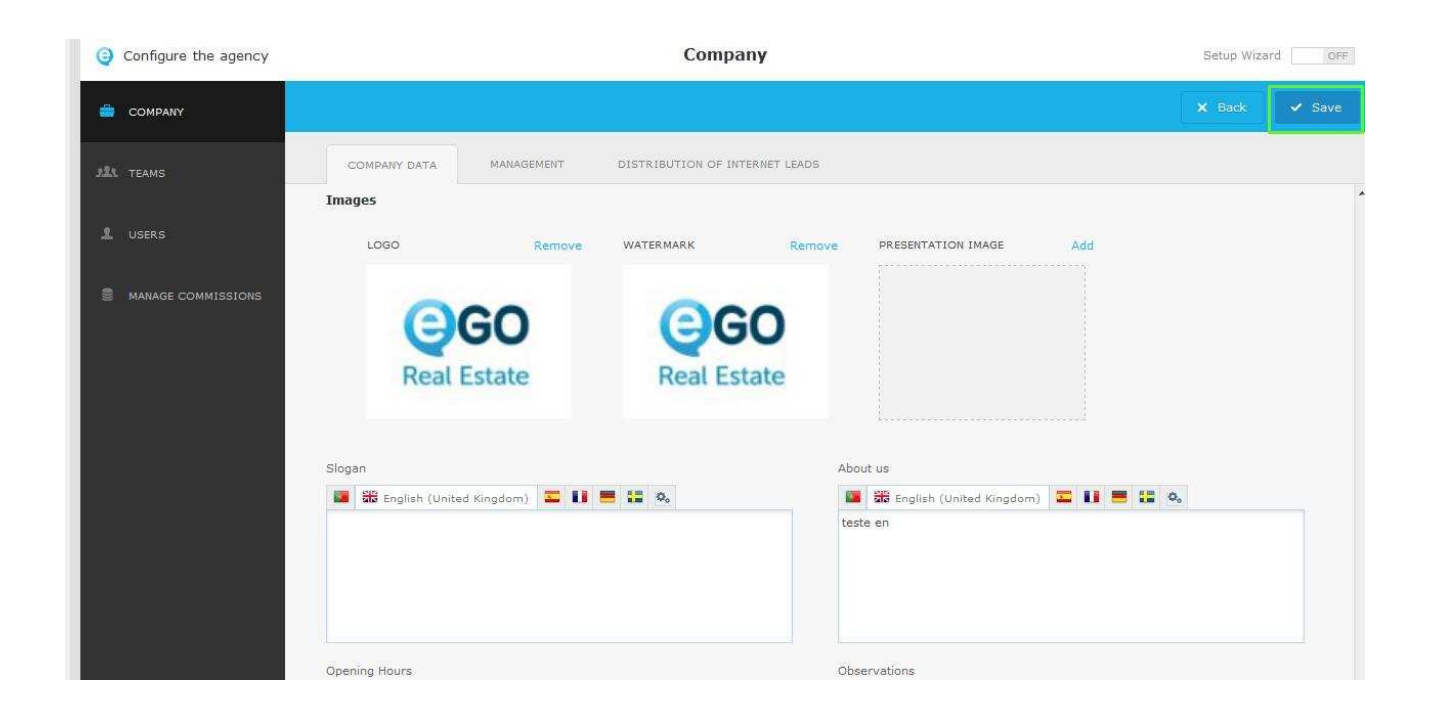

..................................................................................................................................................................

Learn more at: http://academy.egorealestate.com

**Questions:** support@egorealestate.com